# StarPlayer FAQ(해외사용자 PC)

작성일 : 2023-01-06

Axissoft Corp.

3F, 55, NonHyeon-ro 102-gil, GangNam-gu, Seoul, Republic of Korea

Copyrights ⓒ Axissoft Corp. All Rights Reserved.

사전 승인 없이 본 내용의 전부 또는 일부에 대한 복사, 전재, 배포, 사용을 금합니다.

페이지 1 / 15

## ■목적

 본 문서는 StarPlayer 제품 사용 중 자주 발생하는 질문에 대한 해결방법을 기술했습니다.

■저작권에 대해서

 본 문서의 저작권은 (주)액시스소프트에서 가지고 있습니다. 폐사의 승인 없이 본 내용의 전부 또는 일부에 대한 복사, 전재, 배포, 사용을 금합니다.

## ■권장사양

1. Windows

- OS : 10 이상

- CPU 펜티엄 듀얼코어 이상( 셀러론 CPU 는 권장하지 않습니다. ) , RAM 8GB 이상

2. Mac

- OSX : 10.13 이상

Copyrights ⓒ Axissoft Corp. All Rights Reserved.

사전 승인 없이 본 내용의 전부 또는 일부에 대한 복사, 전재, 배포, 사용을 금합니다.

## 페이지 2 / 15

## 주요 문의

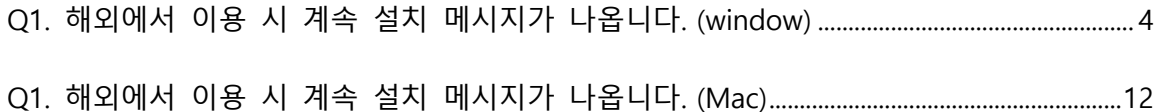

Copyrights ⓒ Axissoft Corp. All Rights Reserved.

사전 승인 없이 본 내용의 전부 또는 일부에 대한 복사, 전재, 배포, 사용을 금합니다.

페이지 3 / 15

## 1. 주요 문의

<span id="page-3-0"></span>Q1. 해외에서 이용 시 계속 설치 메시지가 나옵니다. (window) 1) (1) 브라우저를 모두 종료하고 윈도우 키를 눌러 [설정 @ ]으로 진입합니다

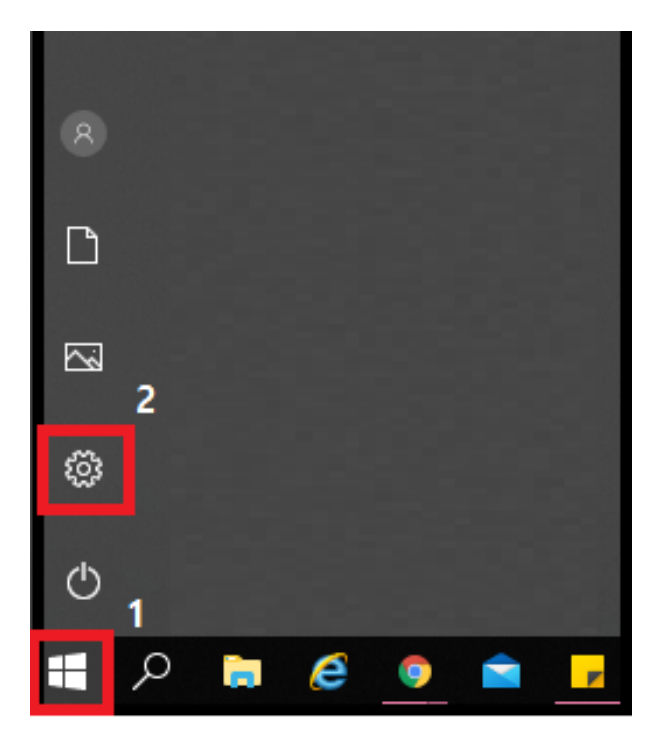

(2) [Window 설정] > [네트워크 및 인터넷] 해당 경로로 이동합니다

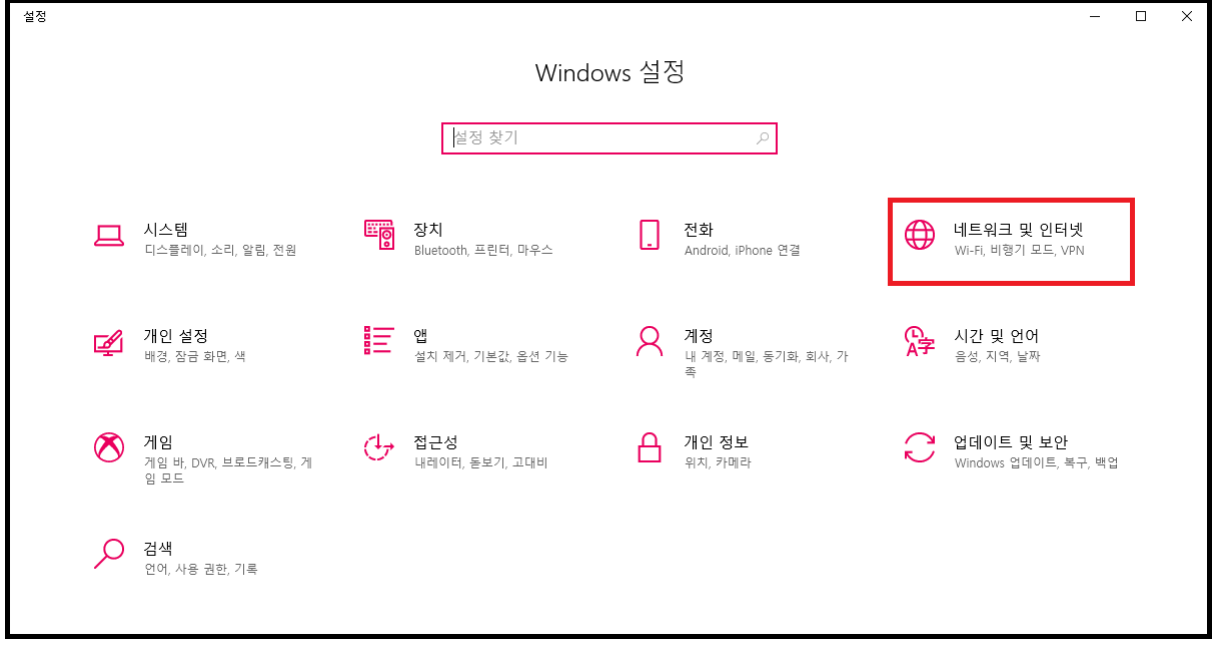

Copyrights ⓒ Axissoft Corp. All Rights Reserved.

사전 승인 없이 본 내용의 전부 또는 일부에 대한 복사, 전재, 배포, 사용을 금합니다.

페이지 4 / 15

(3) [네트워크 및 인터넷] 창에서 [어댑터 옵션 변경] 창을 더블 클릭 후 [이더넷] 네트워크를 더블 클릭합니다

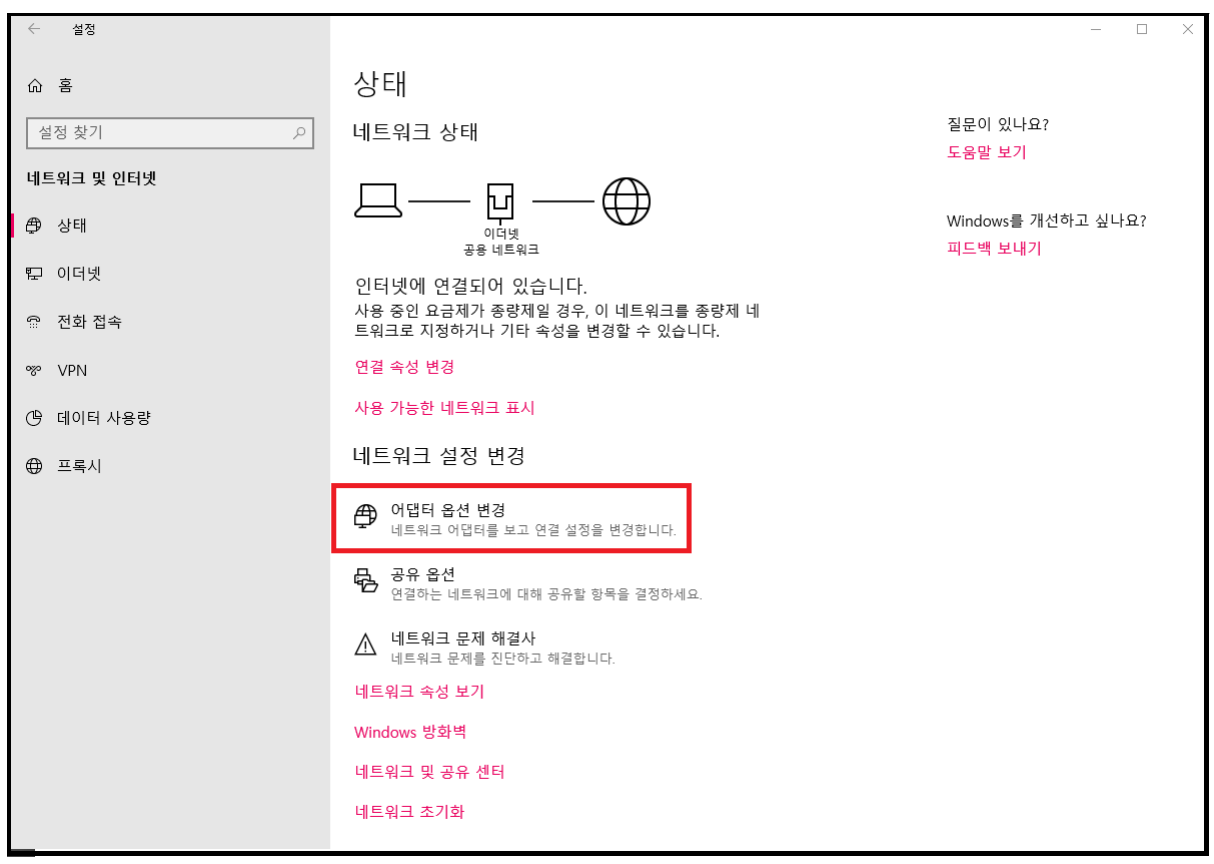

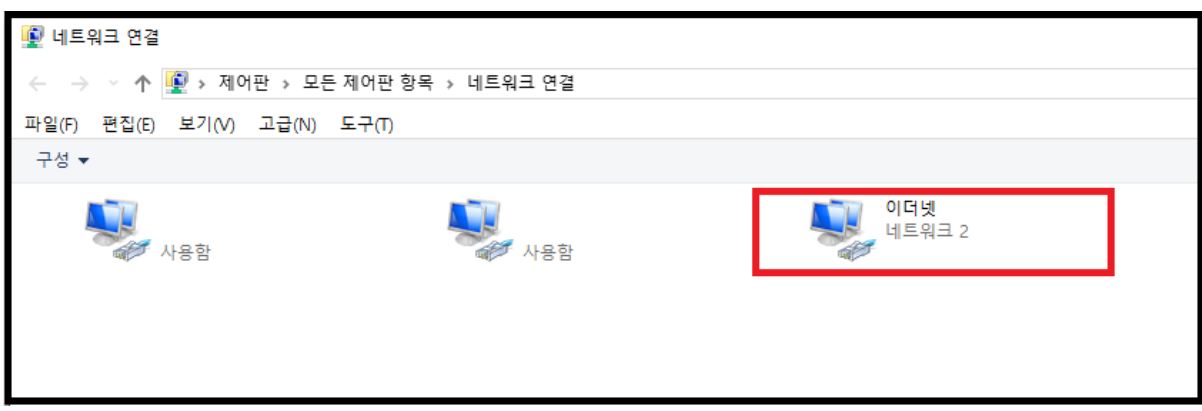

Copyrights ⓒ Axissoft Corp. All Rights Reserved.

사전 승인 없이 본 내용의 전부 또는 일부에 대한 복사, 전재, 배포, 사용을 금합니다.

페이지 5 / 15

(4) [이더넷 상태] 창에서 [속성] 클릭 후 [인터넷 프로토콜 버전 4(TCP/IPv4)]으로 진입합니다

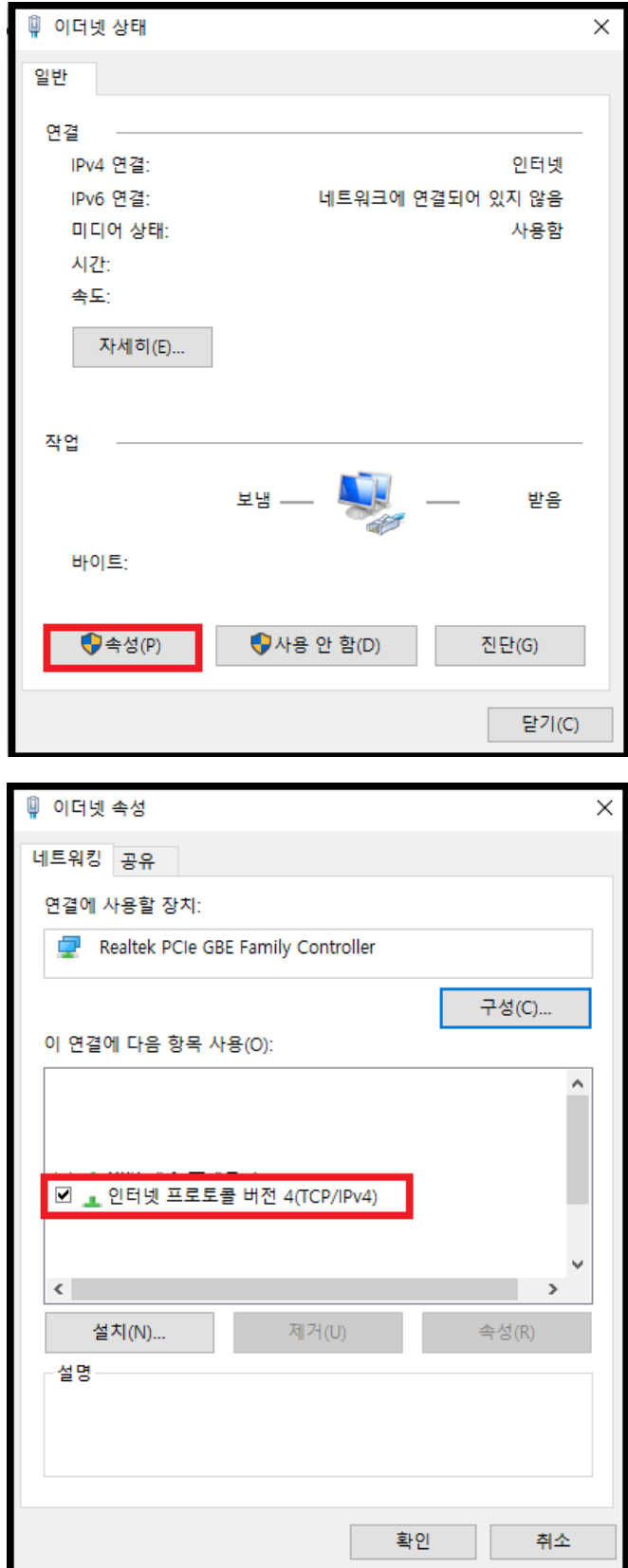

Copyrights ⓒ Axissoft Corp. All Rights Reserved.

사전 승인 없이 본 내용의 전부 또는 일부에 대한 복사, 전재, 배포, 사용을 금합니다.

(5) [인터넷 프로토콜 버전 4(TCP/IPv4)]으로 진입 후 하단 [다음 DNS 서버 주소 사용 E:]란 체크 후 기본/보조 DNS 서버를 하단 이미지와 알맞게 작성 후 확인을 클릭합니다

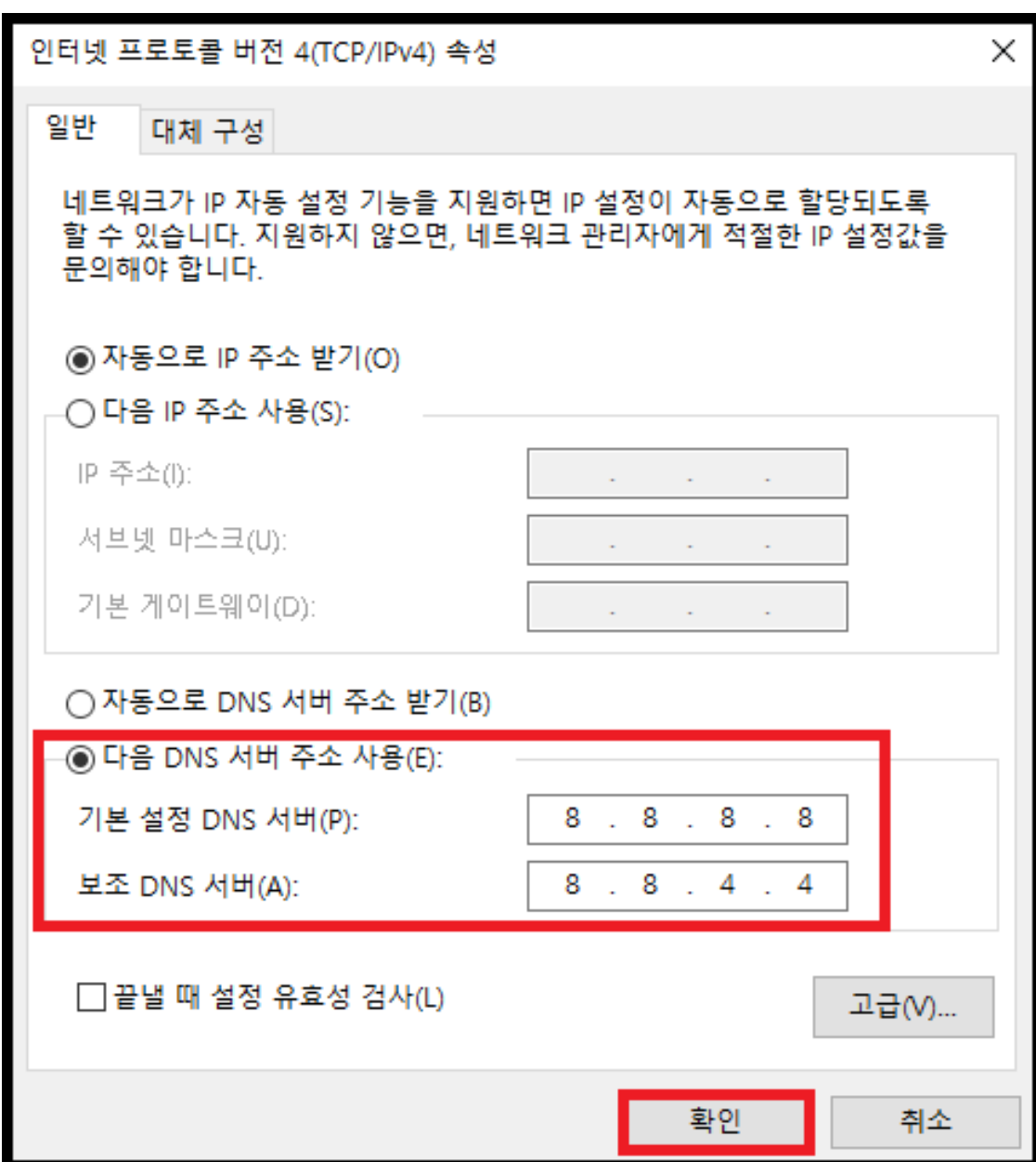

Copyrights ⓒ Axissoft Corp. All Rights Reserved.

사전 승인 없이 본 내용의 전부 또는 일부에 대한 복사, 전재, 배포, 사용을 금합니다.

페이지 7 / 15

(6) (5)까지 완료 후 [작업 관리자]에서 [서비스]로 진입하여 [StarPlayer] 오른쪽 마우스 클릭 [다시 시작(R)]을 클릭 후 강의를 확인합니다

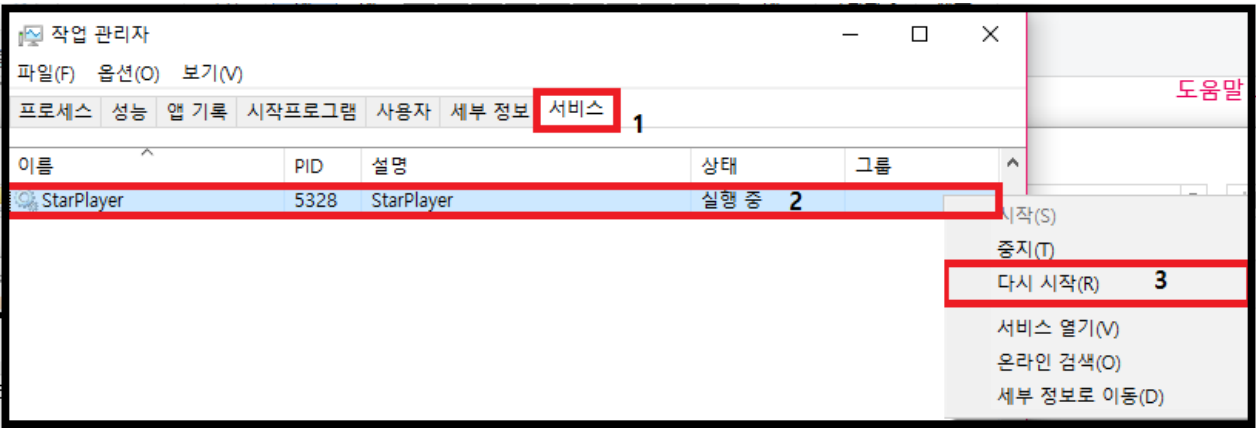

Copyrights ⓒ Axissoft Corp. All Rights Reserved.

사전 승인 없이 본 내용의 전부 또는 일부에 대한 복사, 전재, 배포, 사용을 금합니다.

페이지 8 / 15

2) (1) 내 PC > 로컬 디스크 (C:) > Window > System32> drivers > etc 경로로 이동 후 hosts 파일 오른쪽 마우스 클릭 → [속성]을 클릭합니다

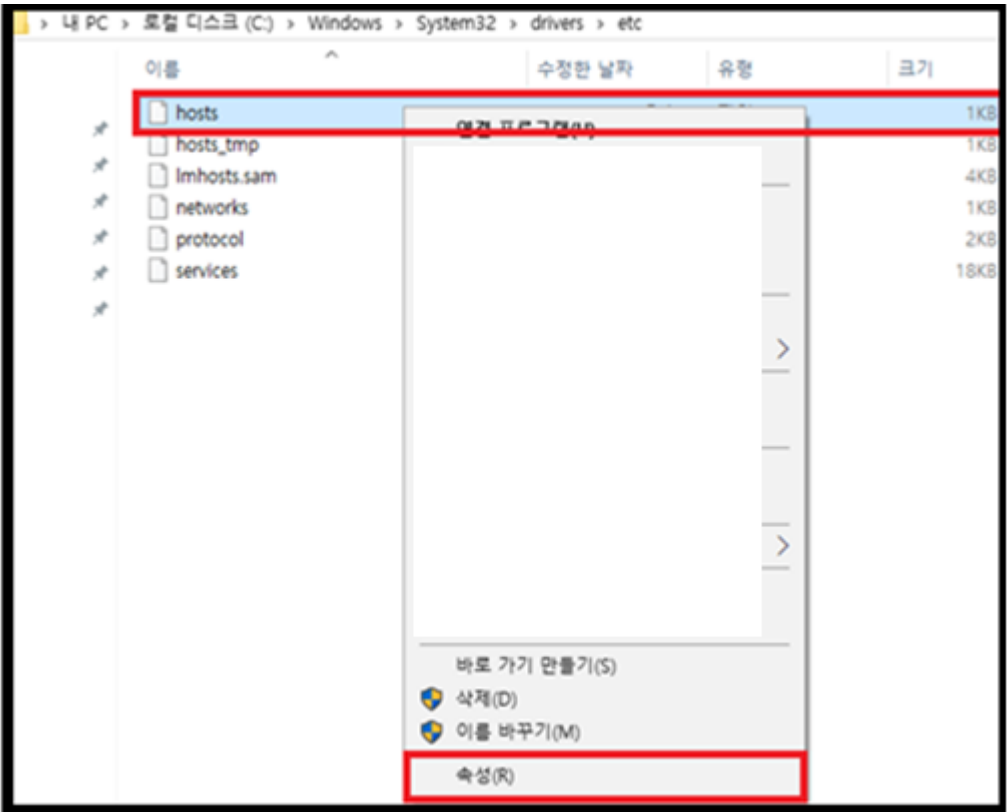

(2) hosts [속성]으로 진입 후 보안  $\rightarrow$  편집  $\rightarrow$  [everyone] 입력 후 확인  $\rightarrow$  권한 허용  $\rightarrow$  적용 순서대로 진행합니다

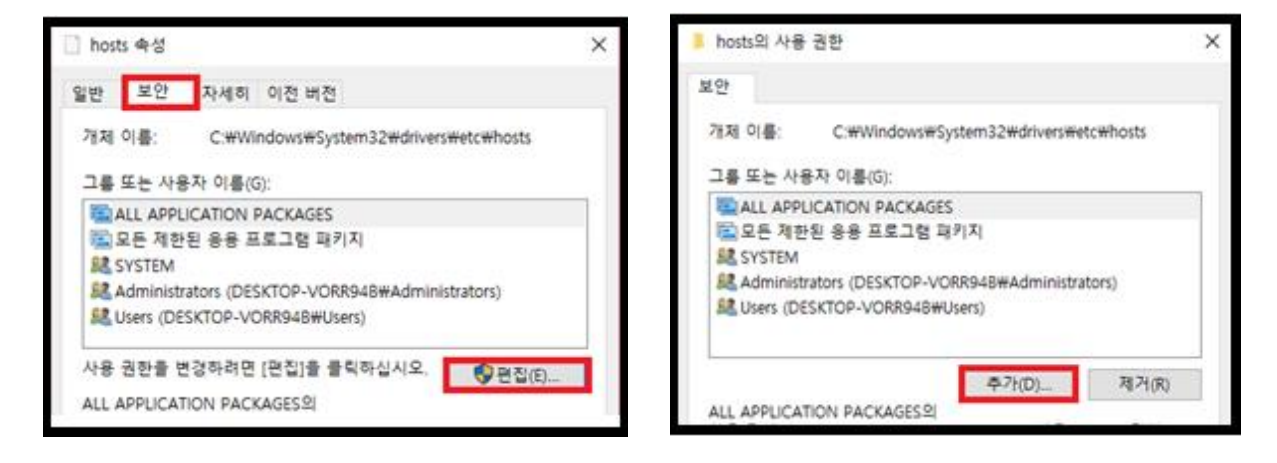

Copyrights ⓒ Axissoft Corp. All Rights Reserved.

사전 승인 없이 본 내용의 전부 또는 일부에 대한 복사, 전재, 배포, 사용을 금합니다.

### 페이지 9 / 15

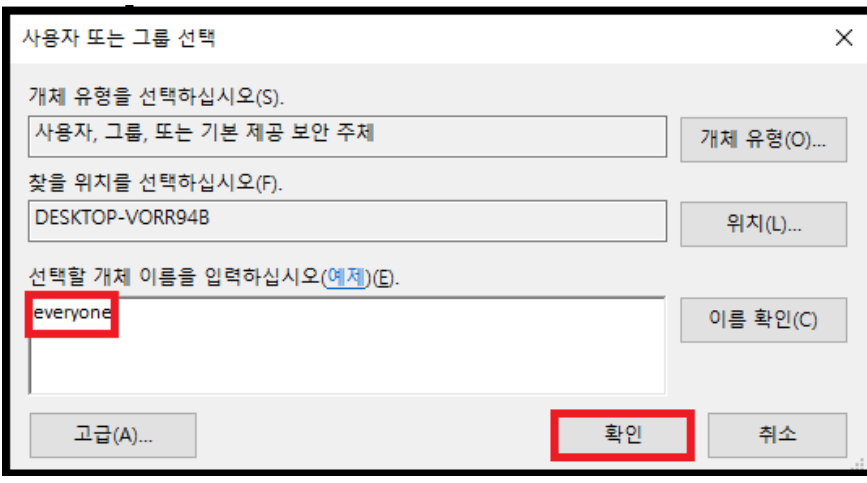

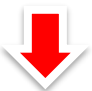

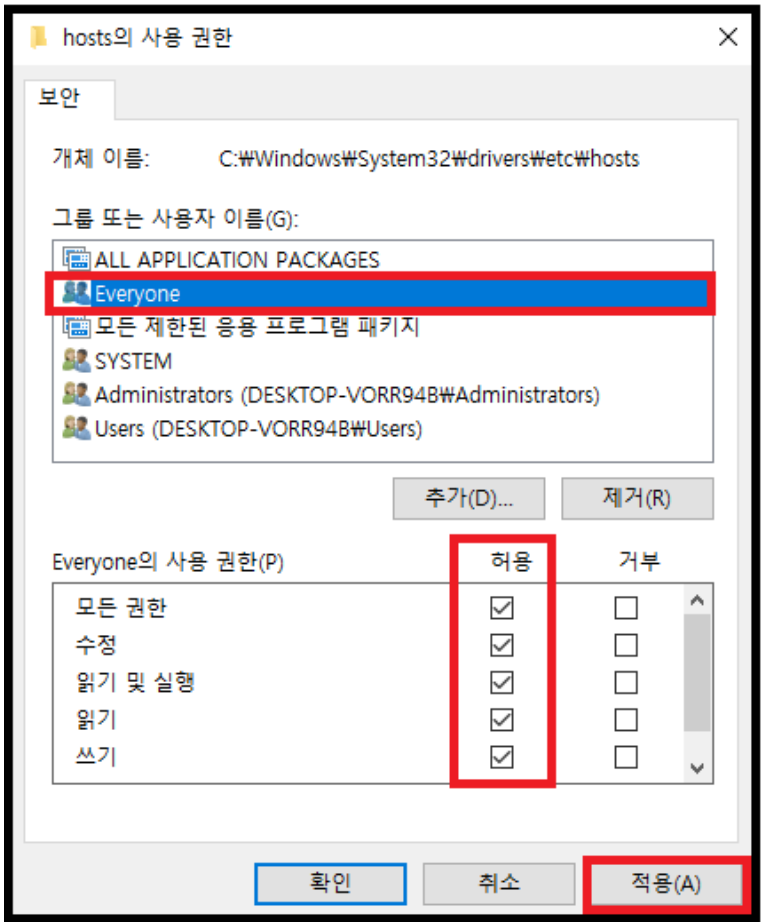

Copyrights ⓒ Axissoft Corp. All Rights Reserved.

사전 승인 없이 본 내용의 전부 또는 일부에 대한 복사, 전재, 배포, 사용을 금합니다.

## 페이지 10 / 15

(3) [everyone]이 적용된 [hosts]파일 클릭 하시어 [메모장]으로 열람 후 [127.0.0.1 localhost.axissoft.co.kr]입력 → 저장 → 파일 [속성]으로 진입 후 [everyone] 제거합니다

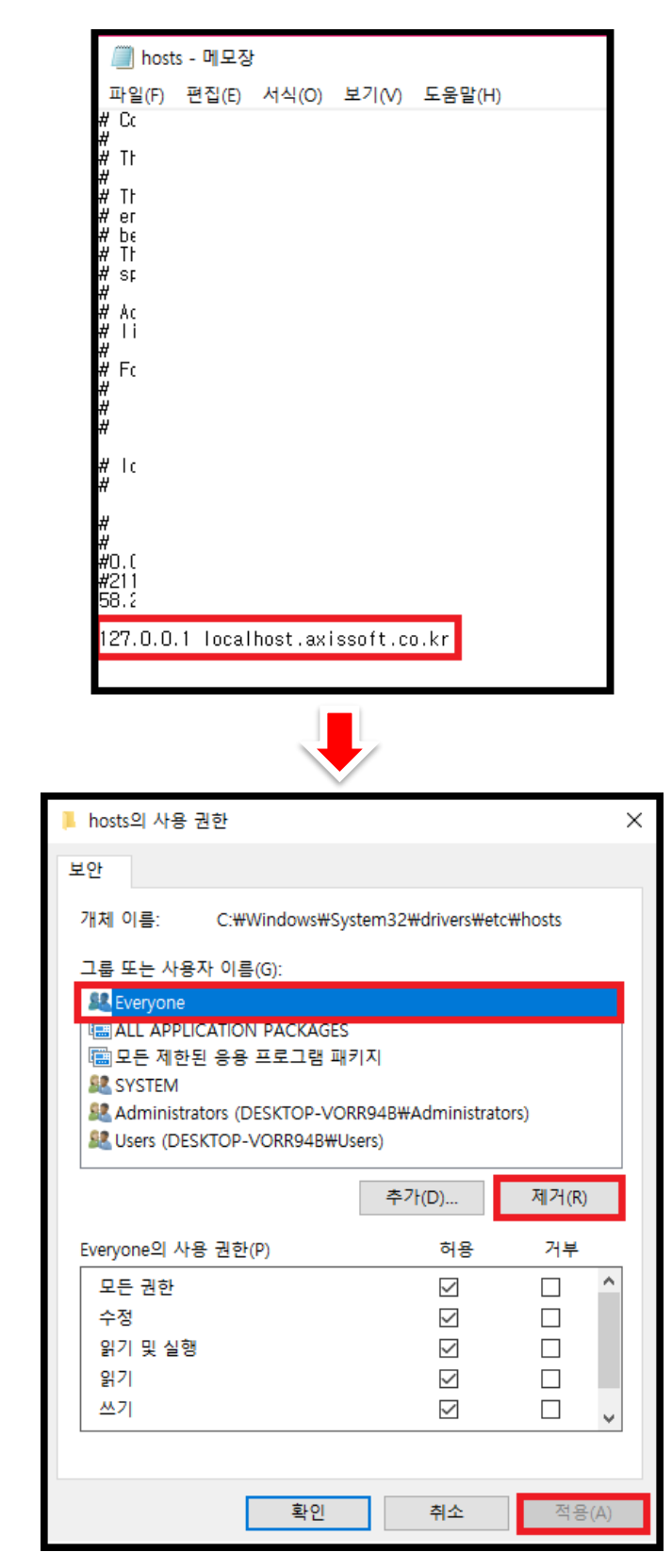

Copyrights ⓒ Axissoft Corp. All Rights Reserved.

사전 승인 없이 본 내용의 전부 또는 일부에 대한 복사, 전재, 배포, 사용을 금합니다.

<span id="page-11-0"></span>Q1. 해외에서 이용 시 계속 설치 메시지가 나옵니다. (Mac) (1) [ ]으로 진입 후 하단 [시스템 환경설정…]란 클릭합니다

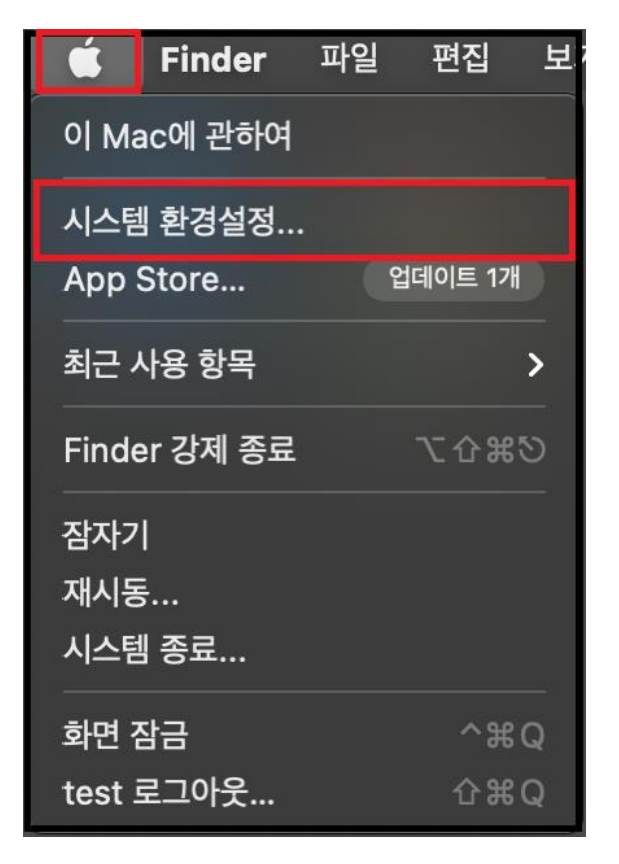

(2) [시스템 환경설정] 진입 후 [네트워크]로 진입합니다

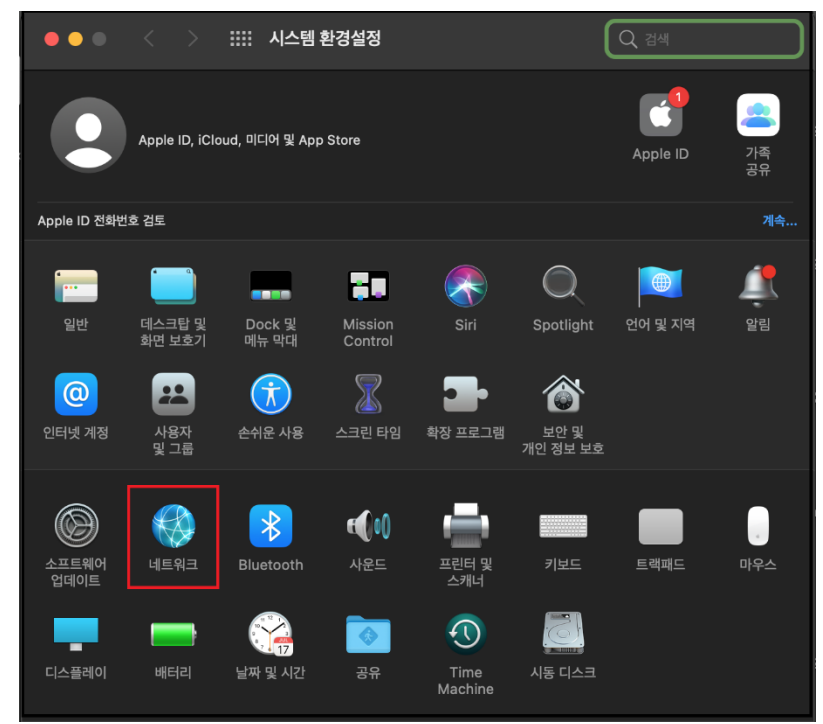

Copyrights ⓒ Axissoft Corp. All Rights Reserved.

사전 승인 없이 본 내용의 전부 또는 일부에 대한 복사, 전재, 배포, 사용을 금합니다.

### 페이지 12 / 15

Copyrights ⓒ Axissoft Corp. All Rights Reserved.

사전 승인 없이 본 내용의 전부 또는 일부에 대한 복사, 전재, 배포, 사용을 금합니다.

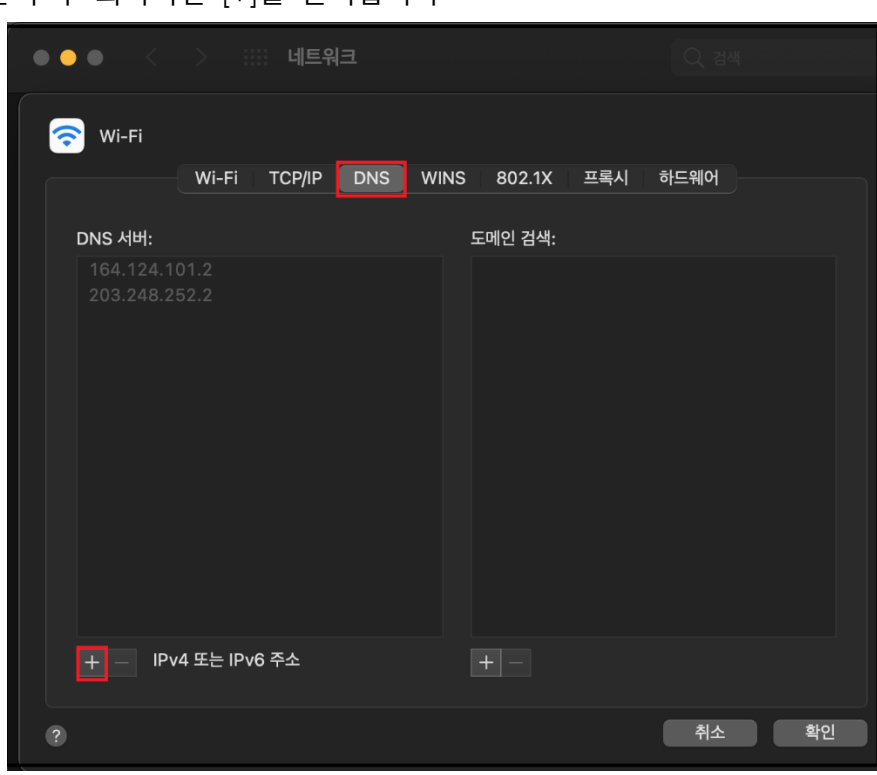

(4) [DNS]클릭 후 좌측하단 [+]를 클릭합니다

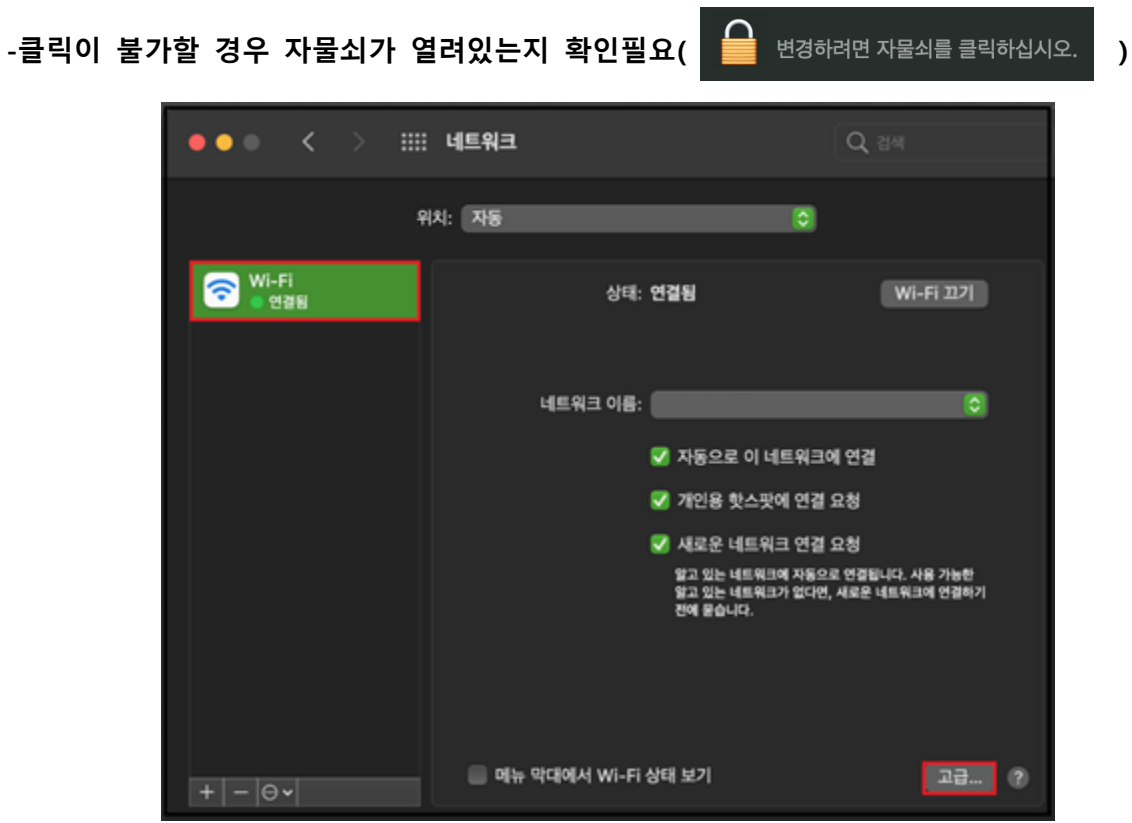

(3) [네트워크]창에서 [WI-FI]클릭 후 하단 [고급]으로 진입합니다

(5) [DNS]란 진입 후 하단 이미지와 동일하게 입력하시고 [확인]클릭 후 강의를 확인합니다

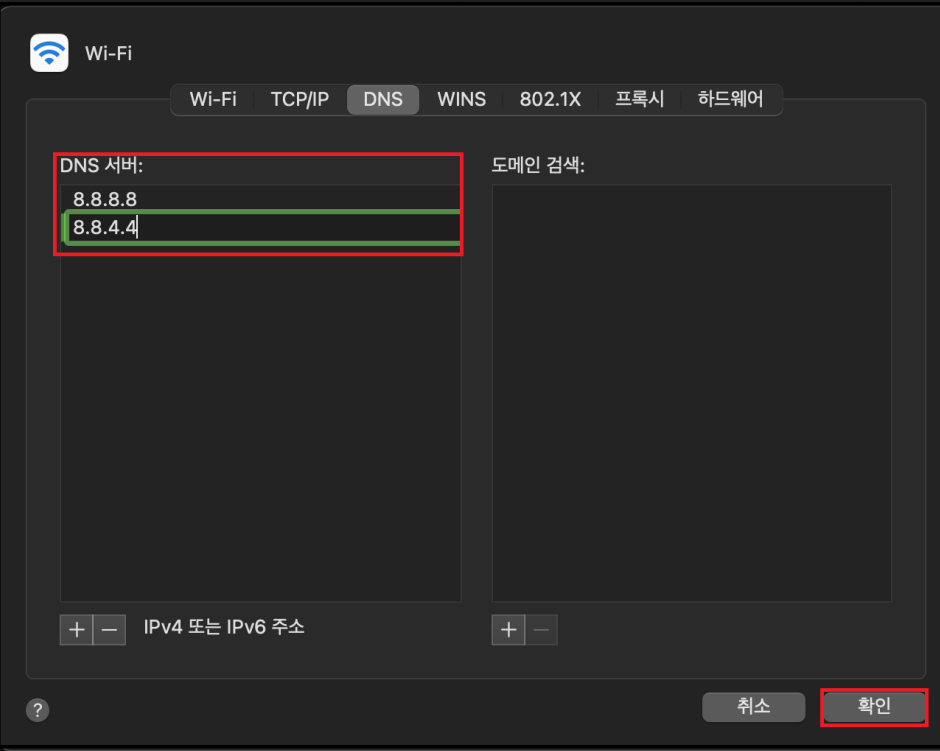

(2-1) macOS Ventura 의 경우 [ <sup>1</sup> ]으로 진입 후 하단 [시스템 환경설정...]란 클릭합니다

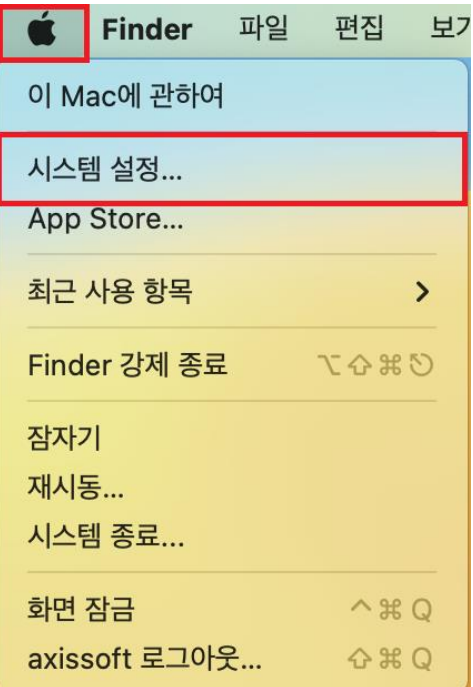

Copyrights ⓒ Axissoft Corp. All Rights Reserved.

사전 승인 없이 본 내용의 전부 또는 일부에 대한 복사, 전재, 배포, 사용을 금합니다.

## 페이지 14 / 15

(2-2) [WiFi]로 진입 후 [세부사항…]으로 진입합니다

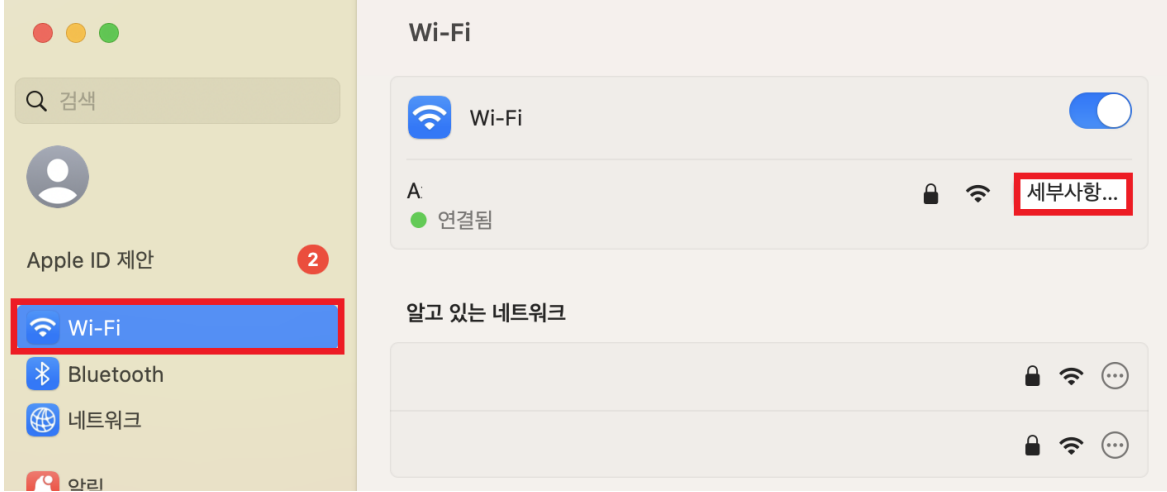

(2-3) [DNS]란 진입 후 하단 이미지와 동일하게 입력하시고 [확인]클릭 후 강의를 확인합니다

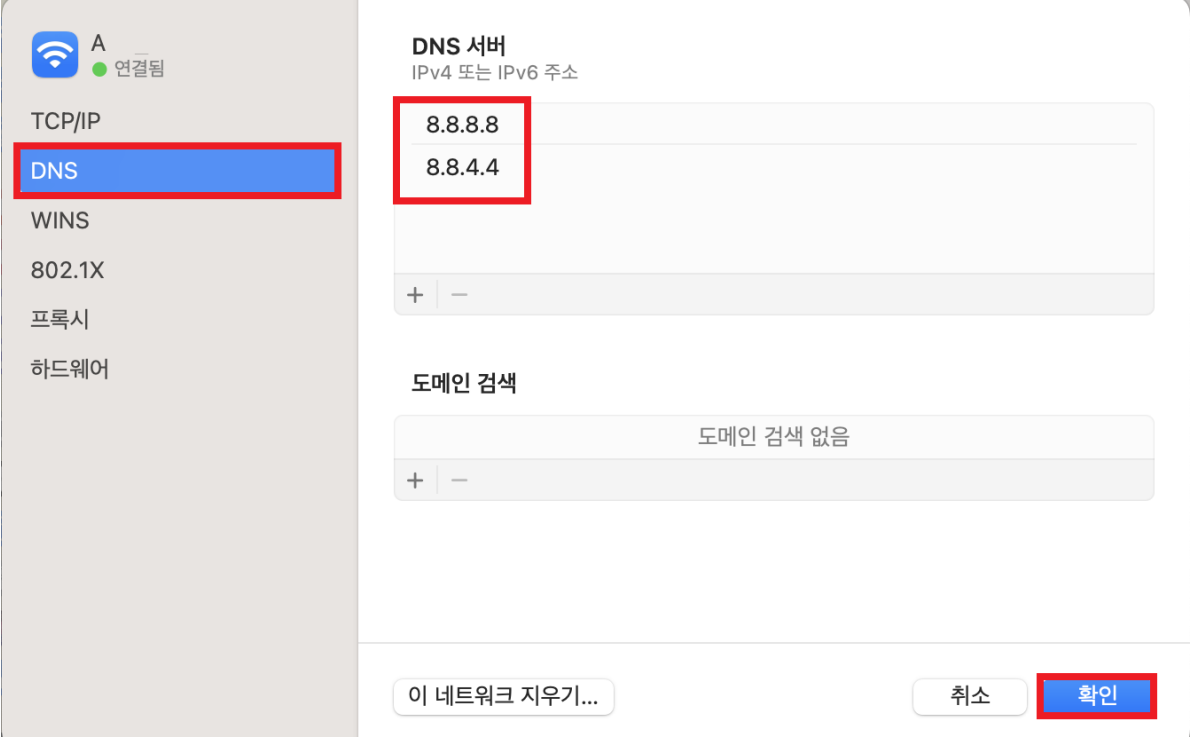

Copyrights ⓒ Axissoft Corp. All Rights Reserved.

사전 승인 없이 본 내용의 전부 또는 일부에 대한 복사, 전재, 배포, 사용을 금합니다.

페이지 15 / 15